# Configurazione delle impostazioni della porta Ethernet verde su uno switch Ī

# Obiettivo

Green Ethernet è un nome comune per una serie di funzionalità progettate per garantire la compatibilità ambientale e ridurre il consumo energetico di un dispositivo. A differenza di EEE (Energy Efficient Ethernet), il rilevamento dell'energia Green Ethernet è abilitato su tutte le porte, mentre solo i dispositivi con porte da gigabyte sono abilitati con EEE.

La funzionalità Green Ethernet consente di ridurre il consumo energetico complessivo nei seguenti modi:

- Modalità di rilevamento dell'energia: su un collegamento inattivo, la porta passa alla modalità inattiva e risparmia energia mantenendo attivo lo stato amministrativo della porta. Il ripristino da questa modalità alla modalità operativa completa è rapido, trasparente e non si verificano perdite di frame. Questa modalità è supportata sia sulle porte Gigabit Ethernet (GE) che sulle porte Fast Ethernet (FE). Questa modalità è disattivata per impostazione predefinita.
- Modalità a corto raggio: questa funzione consente di risparmiare energia su una breve lunghezza di cavo. Dopo aver analizzato la lunghezza del cavo, il consumo di energia viene regolato in base alla lunghezza del cavo. Se il cavo è più corto di 30 metri per porte da 10 Gigabit e di 50 metri per altri tipi di porte, il dispositivo utilizza meno energia per inviare frame al cavo, con un conseguente risparmio energetico. Questa modalità è supportata solo sulle porte GE RJ45 e non si applica alle porte Combo. Questa modalità è disattivata per impostazione predefinita.

La pagina Port Settings (Impostazioni porta) dell'utility basata sul Web dello switch visualizza le attuali modalità Ethernet verde e EEE per porta e consente la configurazione delle impostazioni Ethernet verdi su una porta.

Nota: affinché le modalità Ethernet verdi funzionino su una porta, le modalità corrispondenti devono essere attivate globalmente nella pagina Proprietà Ethernet verde. Per istruzioni, fare clic [qui.](ukp.aspx?login=1&pid=2&app=search&vw=1&articleid=2541)

In questo documento viene spiegato come configurare le impostazioni della porta Ethernet verde su uno switch.

## Dispositivi interessati

- Serie Sx200
- Serie Sx250
- Serie Sx300
- Serie Sx350
- Serie SG350X
- Serie Sx500
- Serie Sx550X

### Versione del software

- 1.4.7.06: Sx200, Sx300, Sx500
- 2.2.8.04 Sx250, Sx350, SG350X, Sx550X

### Configurazione delle impostazioni della porta Ethernet verde su uno switch

### Configurazione delle impostazioni Ethernet verdi su una porta

Passaggio 1. Accedere all'utility basata sul Web dello switch, quindi selezionare Port Management > Green Ethernet > Port Settings (Gestione porte > Ethernet verde > Impostazioni porta).

Nota: le opzioni disponibili possono variare a seconda del modello esatto del dispositivo. Nell'esempio viene usato lo switch SG350X-48MP.

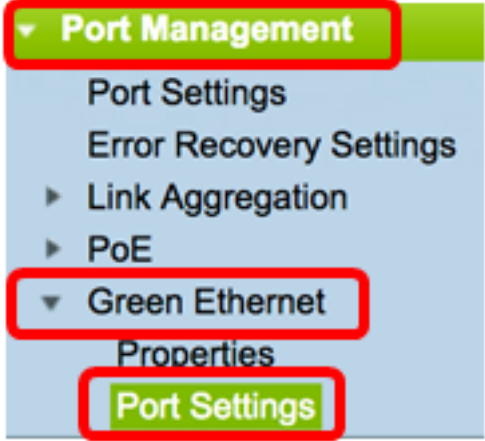

Passaggio 2. (Facoltativo) Per configurare le impostazioni Ethernet verdi globali sullo switch, fare clic sul collegamento Proprietà. Per istruzioni, fare clic [qui.](ukp.aspx?login=1&pid=2&app=search&vw=1&articleid=2541)

### **Port Settings**

For the functions and/or parameters configured on this page to become effective you may have to configure the corresponding global parameters on the Properties page.

Nell'area Stato parametro globale (Global Parameter Status) vengono visualizzati i seguenti elementi:

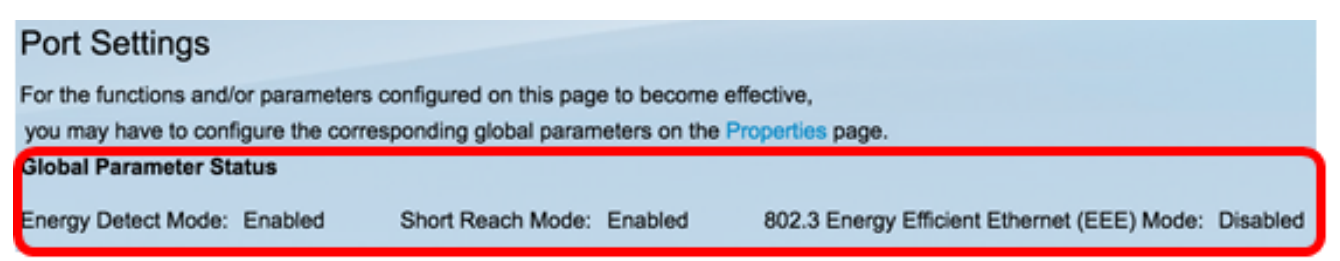

- Modalità di rilevamento dell'energia indica se questa modalità è attivata o meno. Nell'esempio, questa funzione è abilitata.
- Modalità corta indica se questa modalità è attivata. In questo esempio, è attivata la

modalità a corto raggio.

● Modalità 802.3 Energy Efficient Ethernet (EEE) - Indica se questa modalità è abilitata. Nell'esempio, questa funzione è disabilitata.

Passaggio 3. Selezionare un'interfaccia dall'elenco a discesa Interface Type (Tipo interfaccia).

- Porta: dall'elenco a discesa Interface Type (Tipo interfaccia), selezionare Port (Porta) se è necessario selezionare solo una porta.
- LAG dall'elenco a discesa Interface Type (Tipo di interfaccia), selezionare il LAG da configurare. Questo influisce sul gruppo di porte definite nella configurazione LAG.

Nota: in questo esempio, è stata scelta Port of Unit 1 (Porta dell'unità 1).

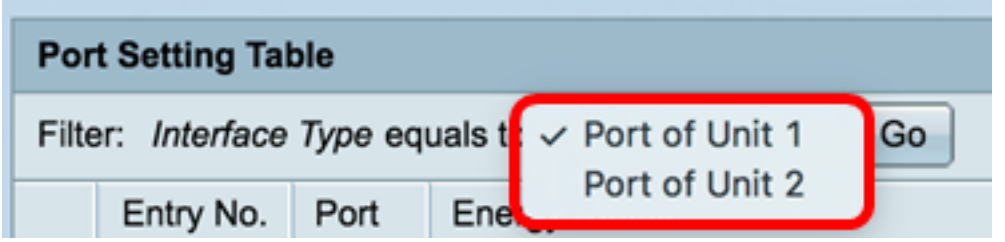

Nota: se si dispone di uno switch non impilabile come la serie Sx200, Sx250 o Sx300, andare al [punto 5](#page-3-0).

Passaggio 4. Fare clic su Go per visualizzare un elenco delle porte o dei LAG sull'interfaccia.

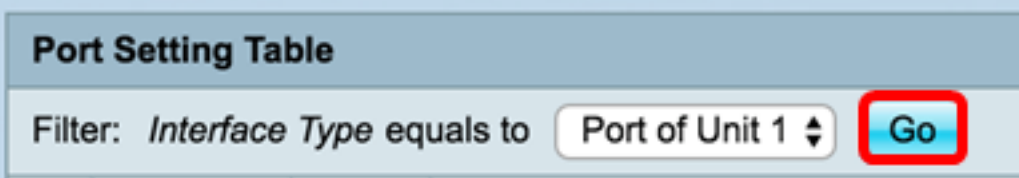

La tabella Port Setting (Impostazioni porta) visualizza quanto segue:

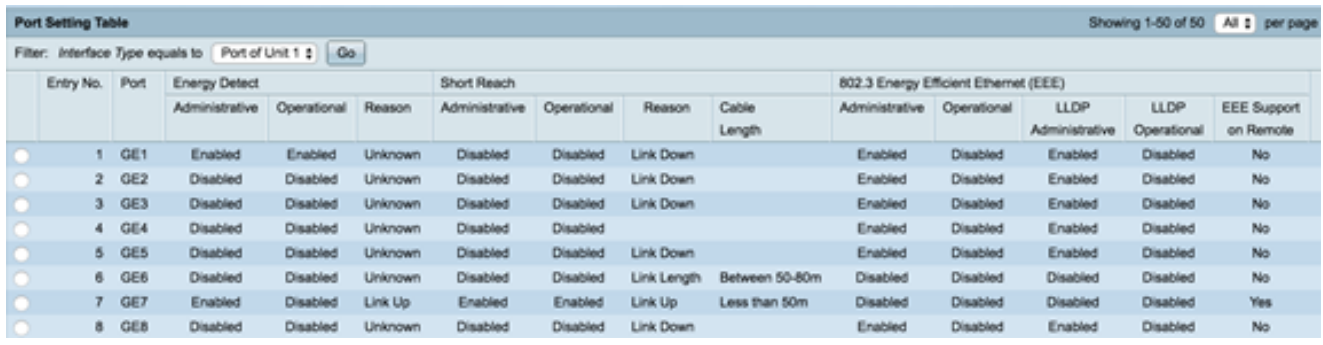

- Porta: il numero della porta.
- Energy Detect: stato della modalità di rilevamento dell'energia sulla porta.

- Amministrativo - Mostra se la modalità di rilevamento dell'energia è attivata o meno.

- Operativo: mostra se la modalità di rilevamento dell'energia è attualmente operativa o meno.

- Motivo: il motivo per cui la modalità di rilevamento dell'energia non è operativa.

- Short Reach: stato della modalità a corto raggio sulla porta.
	- Amministrativo Mostra se è attivata o meno la modalità a corto raggio.
	- Operativo: mostra se la modalità di corto raggio è attualmente operativa o meno.
	- Motivo: il motivo per cui la modalità a corto raggio non è operativa.
	- Lunghezza del cavo Lunghezza del cavo VCT (Virtual Cable Tester) in metri.
- Ethernet (EEE) 802.3 a risparmio energetico: stato della modalità Ethernet 802.3 a risparmio energetico sulla porta.
	- Amministrativo: visualizza se la modalità 802.3 EEE è attivata o meno.
	- Operativo: mostra se la modalità 802.3 EEE è operativa o meno.

- LLDP Administrative: visualizza se i contatori EEE pubblicitari tramite LLDP (Link Layer Discovery Protocol) sono abilitati o meno.

- LLDP Operativo: mostra se i contatori EEE pubblicitari tramite LLDP sono attualmente operativi o meno.

- Supporto EEE su remoto — Mostra se l'EEE è supportato sul partner di collegamento. Affinché l'EEE funzioni, è necessario che l'EEE sia supportata sul dispositivo locale e sul partner di collegamento.

<span id="page-3-0"></span>Passaggio 5. Fare clic sul pulsante di opzione accanto al Nr. voce corrispondente all'interfaccia che si desidera configurare.

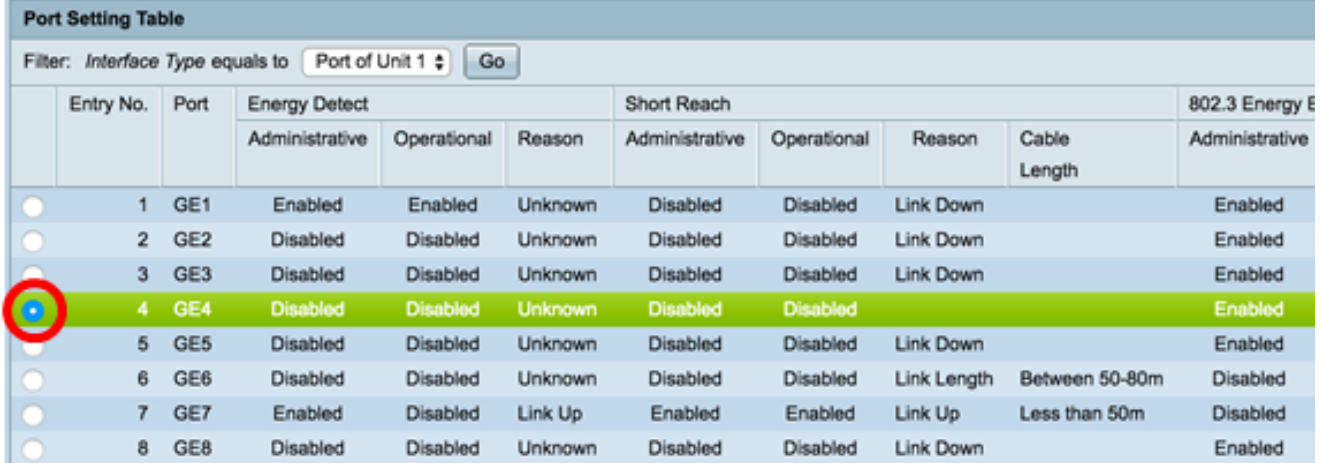

Nota: in questo esempio, viene scelta la voce No. 4.

Passaggio 6. Scorrere verso il basso, quindi fare clic su Modifica.

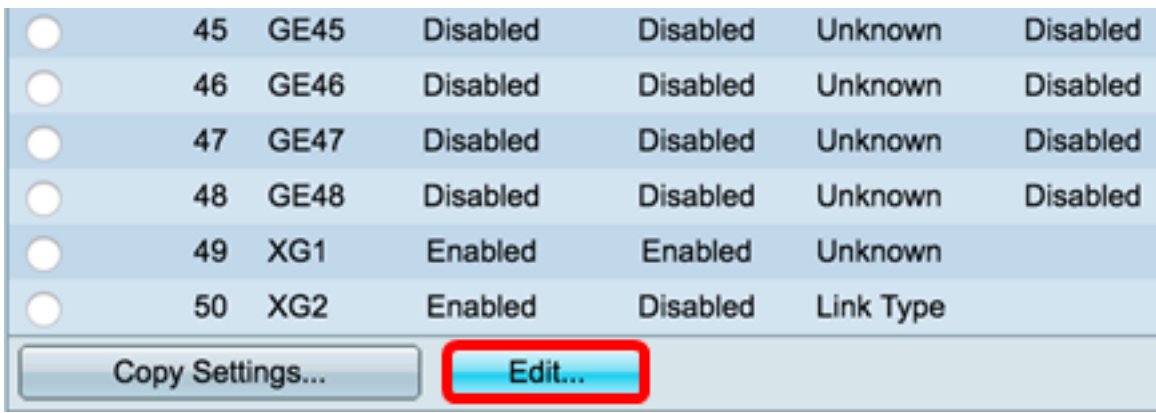

Passaggio 7. (Facoltativo) Selezionare l'interfaccia desiderata da configurare dagli elenchi a discesa Interfaccia. Nell'esempio, viene scelta la porta GE4 dell'unità 1.

Interface:

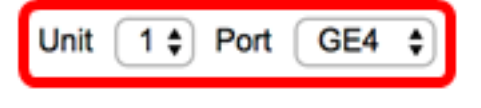

Nota: se si dispone di uno switch Sx500, l'opzione dell'unità apparirà come Unit/Slot.If se si dispone di uno switch non impilabile come la serie Sx200, Sx250 o Sx300, scegliere solo una porta.

Short Reach Mode and 802.3 Energy Efficient Ethernet (EEE) cannot be activated on a port at the same time.

Interface: GE27 ¢

Passaggio 8. Per attivare la funzione Modalità di rilevamento dell'energia sull'interfaccia, selezionare la casella di controllo Attiva modalità di rilevamento dell'energia. In caso contrario, lasciarla deselezionata. Questa opzione consente di risparmiare energia quando la porta non è collegata a un partner di collegamento attivo.

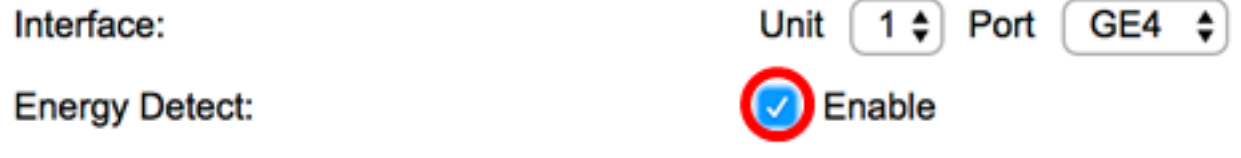

Nota: se si dispone di uno switch XG, andare al [passo 10.](#page-5-0)

Passaggio 9. Selezionare la casella di controllo Abilita portata breve per abilitare la portata breve sull'interfaccia selezionata. In caso contrario, lasciarla deselezionata. In questo modo è possibile eseguire i collegamenti con una potenza inferiore a quella che il collegamento è in grado di gestire.

Importante: se la modalità a corto raggio è abilitata, la modalità EEE deve essere disabilitata.

#### Short Reach:

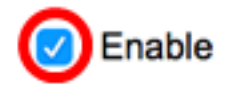

Nota: se si dispone di uno switch serie Sx200, Sx250, Sx300 o Sx500, la casella di controllo Abilita portata ridotta è disattivata per impostazione predefinita. Per abilitare la casella di controllo, disabilitare l'EEE (Energy Efficient Ethernet) 802.3 nel [passaggio 10](#page-5-0) e l'LLDP

(Energy Efficient Ethernet) 802.3 nel [passaggio 11.](#page-5-1)

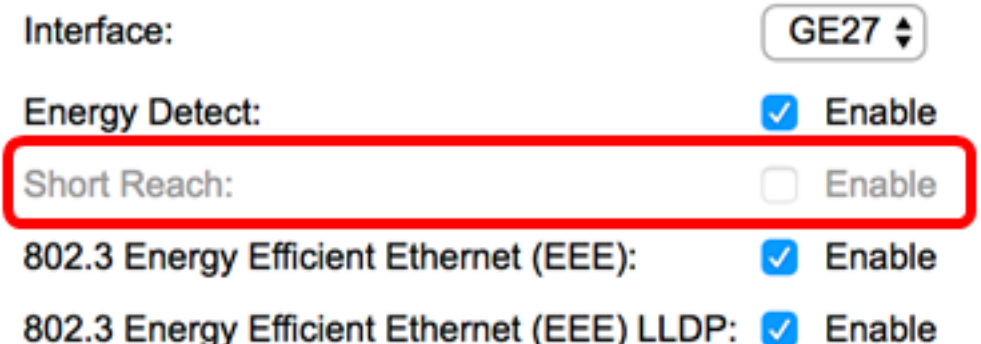

<span id="page-5-0"></span>Passaggio 10. Se si sta configurando una porta Gigabit, selezionare la casella di controllo Attiva Ethernet a risparmio energetico (EEE) 802.3 per attivare la modalità EEE 802.3. In caso contrario, deselezionare questa opzione. Per impostazione predefinita, questa opzione è attivata. L'EEE è stata sviluppata per ridurre il consumo energetico nei periodi in cui la quantità di dati sullo switch è bassa.

Enable

Enable

Enable

Short Reach:

802.3 Energy Efficient Ethernet (EEE):

<span id="page-5-1"></span>Passaggio 11. Selezionare la casella di controllo Enable 802.3 Energy Efficient Ethernet (EEE) LLDP per abilitare la pubblicità delle funzionalità EEE tramite LLDP sulla porta. In caso contrario, deselezionare questa opzione. 802.3 EEE LLDP viene utilizzato per selezionare i parametri ottimali per i partner di collegamento in modalità 802.3 EEE.

802.3 Energy Efficient Ethernet (EEE):

802.3 Energy Efficient Ethernet (EEE) LLDP: Brable

Nota: la modalità EEE 802.3 è ancora operativa se LLDP è disabilitato, ma non avrà i parametri ottimali.

Passaggio 12. Fare clic su Apply (Applica), quindi su Close (Chiudi).

Switch serie SG350X e Sx550X:

٠.

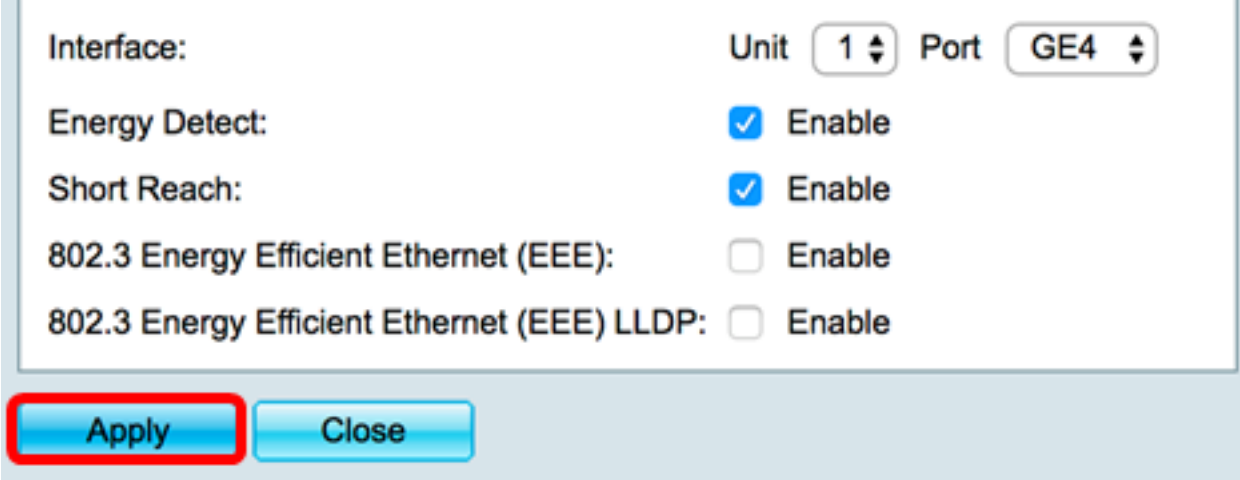

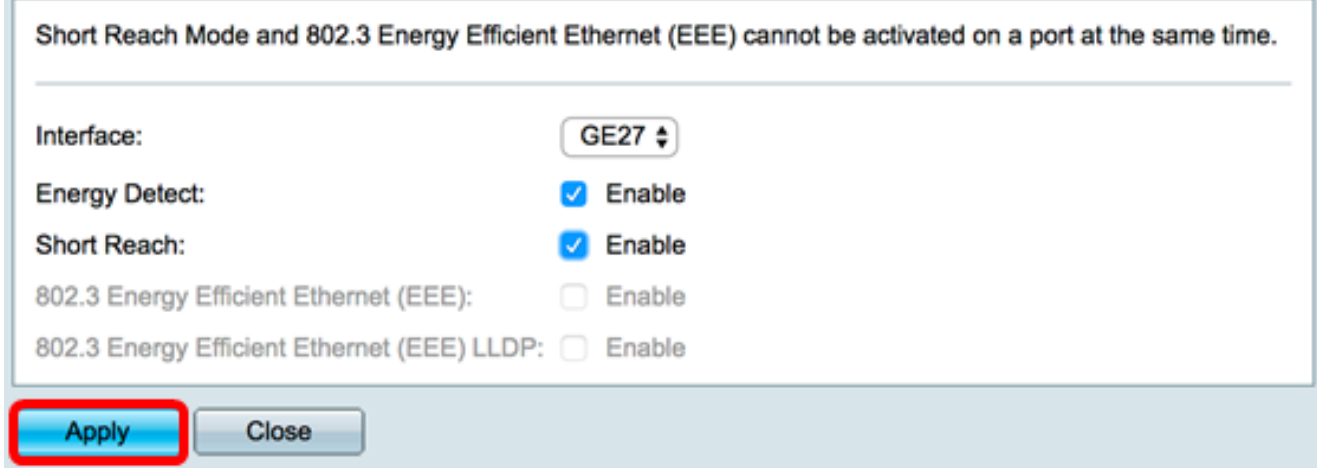

#### Switch XG:

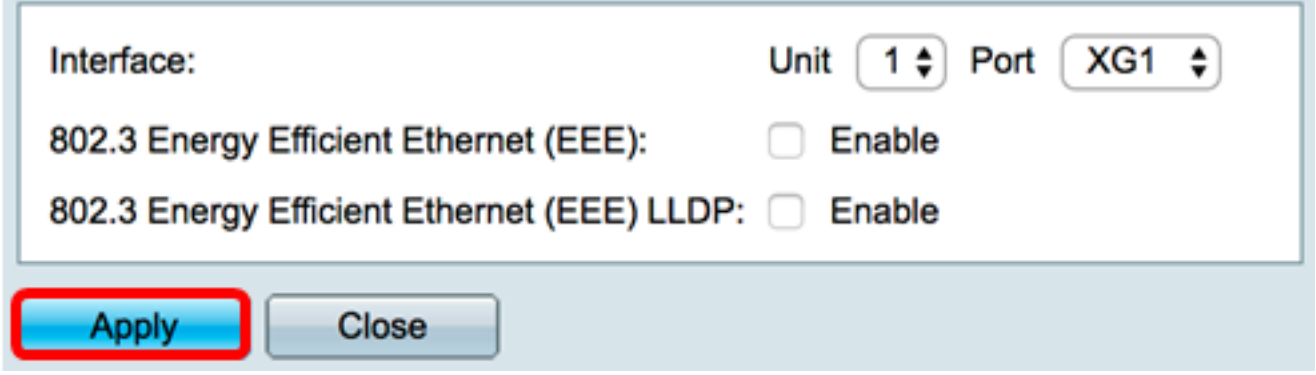

Passaggio 13. (Facoltativo) Fare clic su Save (Salva) per salvare le impostazioni nel file della configurazione di avvio.

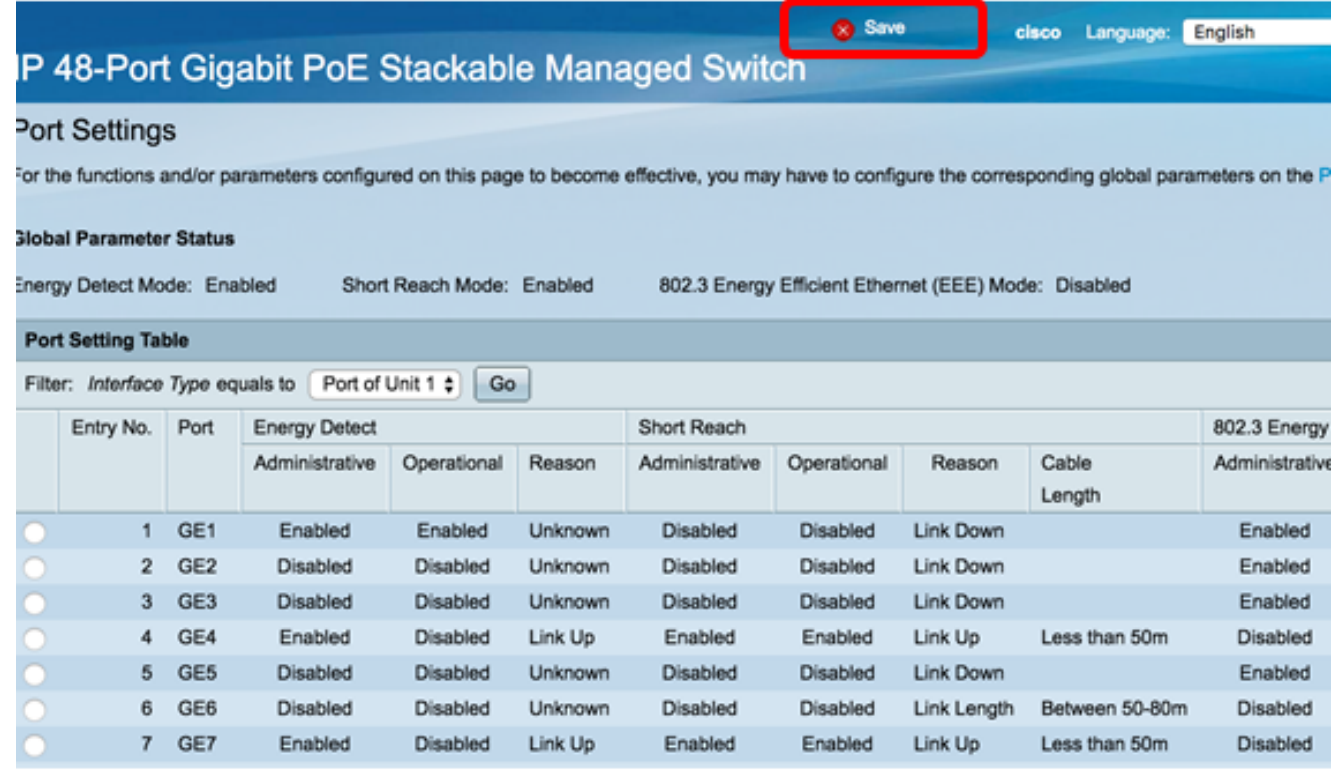

A questo punto, le impostazioni Ethernet verdi sono state configurate correttamente su una porta dello switch.

### Copia impostazioni porta Ethernet verde

Passaggio 1. Fare clic sul pulsante di opzione accanto al Nr. voce corrispondente alla porta da cui si desidera copiare le impostazioni.

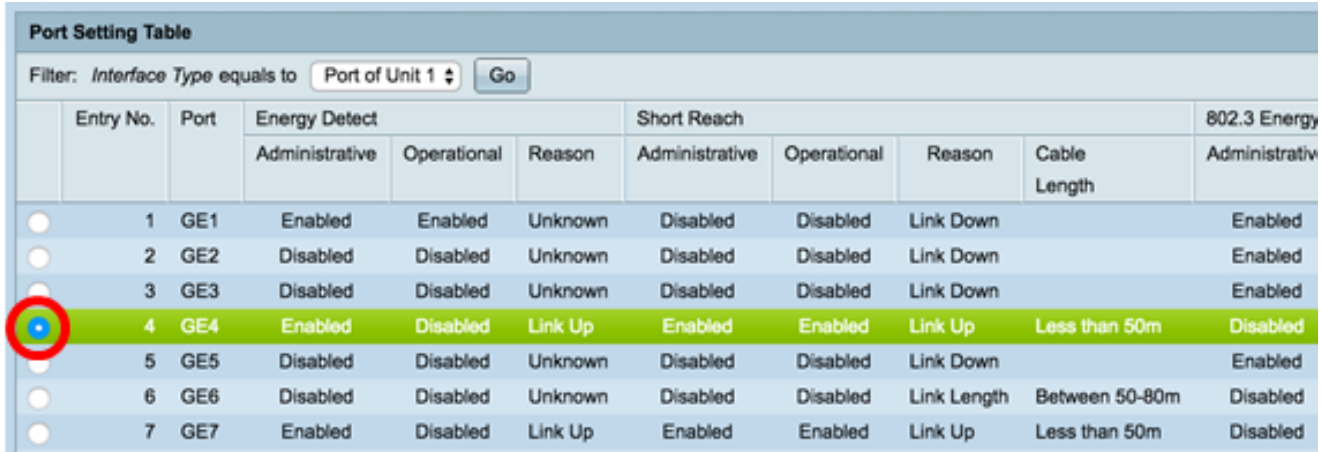

Nota: in questo esempio, viene scelta la voce No. 4.

Passaggio 2. Scorrere verso il basso, quindi fare clic su Copia impostazioni.

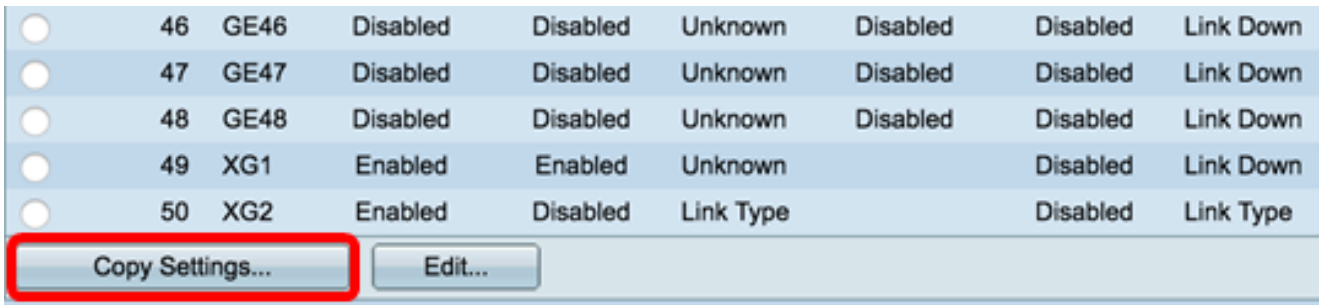

Passaggio 3. Immettere i numeri di porta o di entrata nel campo <sup>a</sup>.

#### Copy configuration from entry 4 (GE4)

 $1 - 3, 5$ to:

(Example: 1,3,5-10 or: GE1, GE3-GE5)

Nota: nell'esempio vengono usate le porte da 1 a 3 e 5.

Passaggio 4. Fare clic su Apply (Applica), quindi su Close (Chiudi).

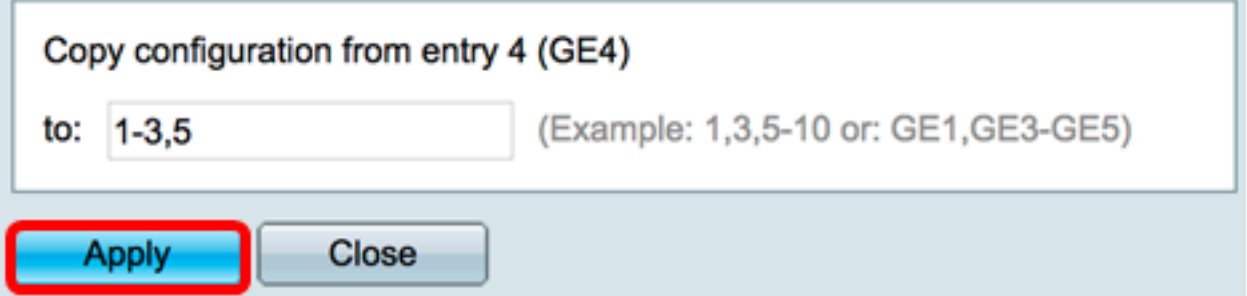

Passaggio 5. (Facoltativo) Fare clic su Save (Salva) per salvare le impostazioni nel file della configurazione di avvio.

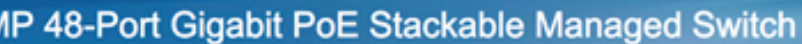

#### **Port Settings**

Success. To permanently save the configuration, go to the File Operations page or click the Save icon.

For the functions and/or parameters configured on this page to become effective, you may have to configure the corresponding global parameters on the

Save

#### **Global Parameter Status**

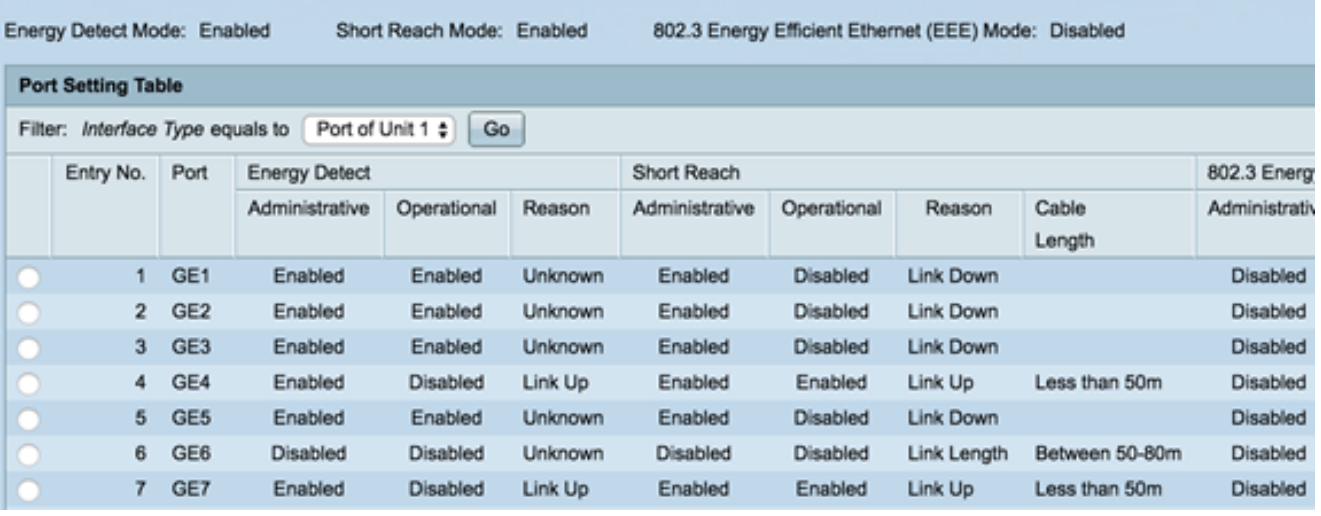

A questo punto, le impostazioni della porta Ethernet verde devono essere copiate correttamente su una o più porte dello switch.

#### Informazioni su questa traduzione

Cisco ha tradotto questo documento utilizzando una combinazione di tecnologie automatiche e umane per offrire ai nostri utenti in tutto il mondo contenuti di supporto nella propria lingua. Si noti che anche la migliore traduzione automatica non sarà mai accurata come quella fornita da un traduttore professionista. Cisco Systems, Inc. non si assume alcuna responsabilità per l'accuratezza di queste traduzioni e consiglia di consultare sempre il documento originale in inglese (disponibile al link fornito).